# Bedienungsanleitung 28 X-QAM 641 u. X-QAM 642

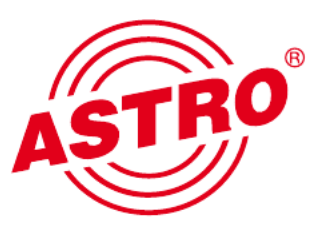

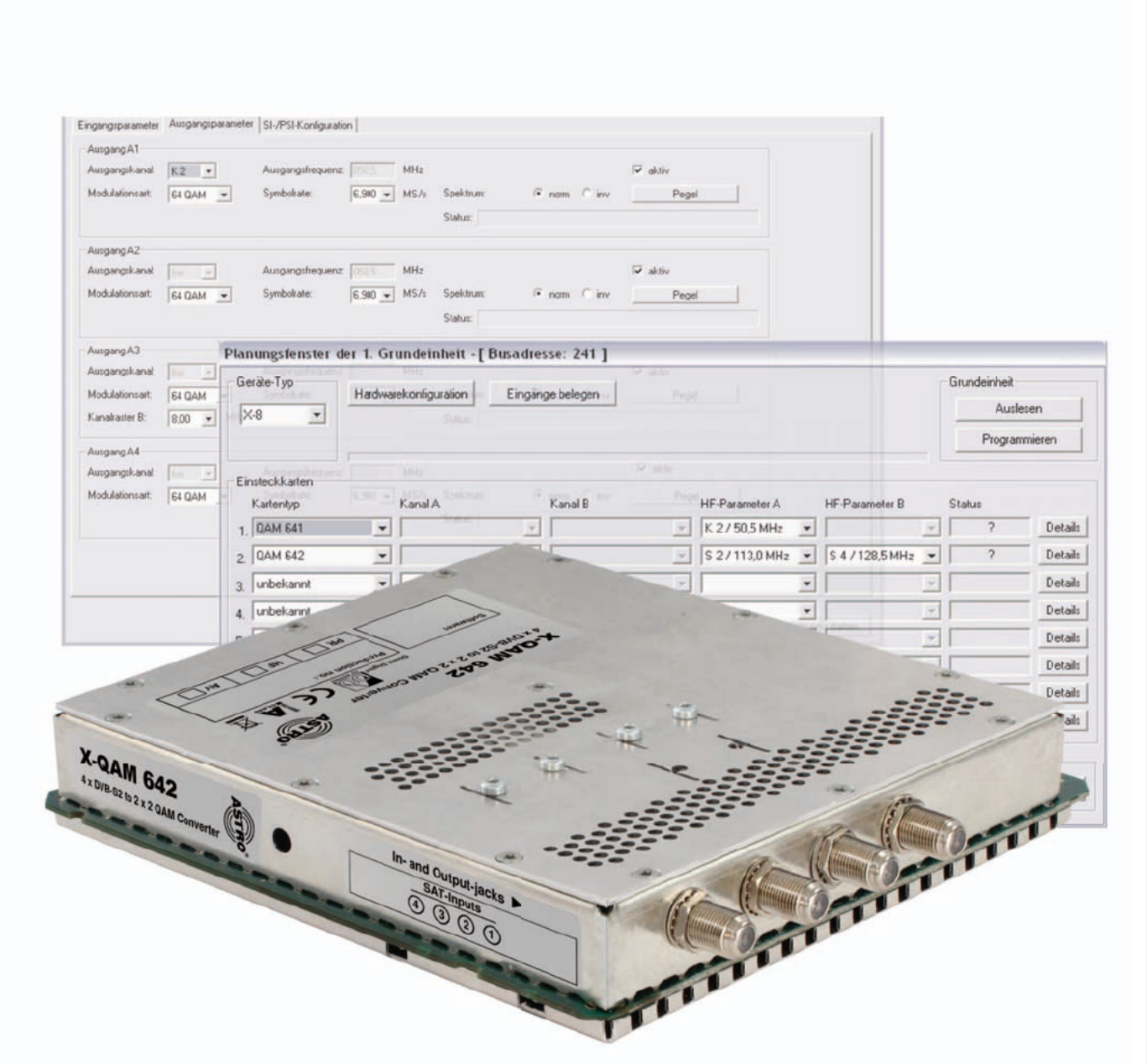

# 4-fach DVB-S2 / QAM Transmodulator

Piktogramme und Sicherheitshinweise

Piktogramme sind Bildsymbole mit festgelegter Bedeutung. Die folgenden Piktogramme werden Ihnen in dieser Installations- und Betriebsanleitung begegnen:

Warnt vor Situationen, in denen Lebensgefahr besteht, durch gefährliche elektrische Spannung und bei Nichtbeachtung dieser Anleitung.

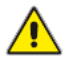

Warnt vor verschiedenen Gefährdungen für Gesundheit, Umwelt und Material.

Recycling: Unser gesamtes Verpackungsmaterial (Kartonagen, Einlegezettel, Kunststofffolien und -beutel) ist voll ständig recyclingfähig.

Verbrauchte Batterien sind über zugelassene Recycling Stellen zu entsorgen. Hierzu müssen die Batterien komplett entladen abgegeben werden.

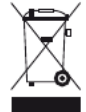

Elektronische Geräte gehören nicht in den Hausmüll, sondern müssen – gemäß Richtlinie 2002/96/EG DES EURO- PÄISCHEN PARLAMENTS UND DES RATES vom 27. Januar 2003 über Elektro- und Elektronik-Altgeräte fach gerecht entsorgt werden. Bitte geben Sie diese Geräte am Ende seiner Verwendung zur Entsorgung an den dafür vorgesehenen öffentlichen Sammelstellen ab.

## Inhaltsverzeichnis

![](_page_2_Picture_1.jpeg)

![](_page_2_Picture_15.jpeg)

![](_page_2_Picture_16.jpeg)

![](_page_3_Picture_1.jpeg)

![](_page_3_Picture_2.jpeg)

Bedienungsanleitung X-QAM 641 u. X-QAM 642 5

Die X-QAM 641 Steckkarte dient zur Umsetzung von vier unabhängigen DVB- S(2) in 1 x 4 & DVB-konforme QAM Ausgangskanäle.

Die X-QAM 642 Steckkarte dient zur Umsetzung von vier unabhängigen DVB-S(2) in 2 x 2 unabhängige & DVB-konforme QAM-Ausgangskanäle. Beide Steckkarten können sowohl HDTV-Signale als auch SDTV-Signale verar beiten.

Bei der Inbetriebnahme sollte darauf geachtet werden, dass alle Kanäle den gleichen Ausgangspegel haben und gegebenenfalls an vorhandene Anlagen angepasst sind.

Im Lieferumfang enthalten sind 4 Kabel zum Anschluss der SAT-Tuner.

Bitte beachten:

Ein Austausch oder Wechsel der Module darf nur von IHK geprüftem und autorisiertem Fachpersonal (Meisterbetrieb) durchgeführt werden. Dabei sind die in den Bedienungsanleitungen der V16 Basisgeräte aufgeführten Gefahren- und Sicherheitshinweise und die einschlägigen Sicherheitsvorschriften nach DIN VDE-Vorschrift 0701, Teil 1 und 200 zu beachten.

![](_page_4_Picture_10.jpeg)

![](_page_4_Picture_11.jpeg)

![](_page_5_Picture_0.jpeg)

### 2 Bevorzugte Kartentypen

Die X\_QAM 641 / X-QAM 642 kann nach dem Einbau in die Basiseinheit mit der HE-Programmiersoftware programmiert werden. Sollte es nicht möglich sein, die Karte in der HE-Programmiersoftware auszuwählen, so sollten Sie unter "Optionen" "Bevorzugte Kartentypen" die Einstellungen überprüfen. Die Karte muss mit einem Häkchen aktiviert sein, damit sie in der Auswahl im Planungsfenster der Grundeinheit sichtbar wird. Nach dem Auslesen der Grundeinheit erscheint im Planungsfenster der Grundeinheit auf dem genutzten Steckplatz die entspre chende.

Bitte beachten:

![](_page_5_Picture_183.jpeg)

![](_page_5_Picture_184.jpeg)

## 3 Planungsfenster der Grundeinheit

![](_page_6_Picture_1.jpeg)

Die X-QAM 641 / X-QAM 642 wird nach Auslesen der Grundeinheit im Planungsfenster der Grundeinheit angezeigt.

![](_page_6_Picture_222.jpeg)

Um die zu empfangenden Transponder auszuwählen, muss zunächst im Basis gerät definiert werden, welche Satelliten-Ebenen angeschlossen sind. Dies geschieht unter "Eingänge belegen". In der Abbildung unten sehen Sie, welche Signale an den jeweiligen Eingängen zur Verfügung stehen.

![](_page_6_Figure_5.jpeg)

![](_page_7_Picture_0.jpeg)

![](_page_7_Picture_128.jpeg)

Im Planungsfenster der Grundeinheit werden unter "HF-Parameter A" und "HF-Parameter B" die Ausgangskanäle der X-QAM 641 / X-QAM 642 Karte ausge wählt, also die Kanäle, in denen die aus den DVB-S(2) zusammengestellten QAM-Kanäle ins Kabel eingespeist werden sollen.

Betätigt man jetzt den "Details"-Button, so öffnet sich das Fenster mit den Kartendetails. Hier werden alle für den Betrieb relevanten Einstellungen durchgeführt.

![](_page_8_Picture_1.jpeg)

Drücken Sie die Taste "Details", um das Fenster "Detaileinstellungen" zu öffnen und wählen Sie hier den Reiter "Eingangsparameter". Hier können Sie unter "Kanal A1", "Kanal A2", sowie "Kanal B1" und "Kanal B2" die Transponder einstellen, die von der Karte empfangen werden sollen.

Wird im Planungsfenster der Grundeinheit der zu verarbeitende Satelliten-Trans ponder ausgewählt, so werden alle relevanten Eingangsparameter wie SAT-ZF, Symbolrate, TS-ID und ON-ID aus der SAT-Datenbank übernommen.

![](_page_8_Picture_206.jpeg)

#### 4.1 Manuelle Transponderauswahl

Bei der manuellen Transponderauswahl müssen die SAT-ZF, die Symbolrate, die TS-ID und die ON-ID manuell eingegeben werden. Bitte achten Sie auf die korrekte Eingabe, da die Signale sonst nicht verarbeitet werden können.

![](_page_9_Picture_0.jpeg)

Durch klicken auf die Auswahlbox "Frontend aktiv" kann das Frontend des jeweiligen Eingangs entweder aktiviert oder deaktiviert werden.

#### 4.3 Lock on TS-/ON-ID

Um das einloggen des Tuners auf einen ungewünschten Transponder zu verhindern, kann die Funktion "Lock on TS-/ ON-ID" aktiviert werden. Mit Aktivierung dieses Hakens wird der Tuner nur auf die eingegebenen Transponder IDs eingeloggt, fälschlicherweise oder ungewollt angelegte Eingangssignale werden nicht verarbeitet.

#### 4.4 Signalqualität prüfen

Mit dem Button "Signalqualität prüfen" öffnet sich das Fenster mit den aktuell gemessenen Signalparametern. Die angezeigten Werte unterscheiden sich je nach Eingangssignal:

![](_page_9_Picture_204.jpeg)

## 5 Ausgangsparameter / Pegelanpassung

![](_page_10_Picture_1.jpeg)

#### 5.1 Ausgangsparameter

Im Feld Ausgangsparameter werden alle relevanten Parameter für das Aus gangssignal konfiguriert. Hier wird der Ausgangskanal festgelegt, aktiviert oder deaktiviert, das Spektrum invertiert, die Symbolrate angepasst und die Modulati onsart festgelegt.

Ausgangsparameter X-QAM 641:

![](_page_10_Picture_103.jpeg)

![](_page_11_Picture_0.jpeg)

#### Ausgangsparameter X-QAM 642:

![](_page_11_Picture_115.jpeg)

#### 5.2 Pegelanpassung

Die Pegelanpassung der einzelnen Ausgangskanäle erfolgt elektronisch über die HE Programmiersoftware. Durch Klicken auf den Button "Pegelanpassung" öffnet sich folgendes Fenster:

![](_page_11_Picture_116.jpeg)

Durch den Button "Parameter lesen" werden zunächst die aktuell eingespeicherten Werte aus der Karte gelesen. Durchgeführte Änderungen werden erst durch "Parameter schreiben" in die Karte geschrieben und aktiviert.

## 6 SI-PSI Konfiguration

![](_page_12_Picture_1.jpeg)

Die Ansicht unter dem Reiter "SI-/PSI-Konfiguration" unterscheidet sich für die Kanäle A1 bis A4 (X-QAM 641) bzw. A1, A2, B1 und B2 (X-QAM 642) nicht.

SI-PSI Konfiguration X-QAM 641:

![](_page_12_Picture_87.jpeg)

### SI-PSI Konfiguration X-QAM 642:

![](_page_12_Picture_88.jpeg)

![](_page_13_Picture_0.jpeg)

### 6.1 CAT bearbeiten

Verwenden Sie diese Funktion in dem Fall, dass eine Operator ID manipuliert werden soll.

#### 6.2 PID-Remapping

An dieser Stelle können bis zu vier PID-Remap-Filter gesetzt werden.

## 8 Technische Daten

![](_page_14_Picture_1.jpeg)

![](_page_14_Picture_440.jpeg)

Technische Verrbesserung, Änderung im Design und Irrtümer vorbehalten

![](_page_15_Picture_0.jpeg)

#### ASTRO Bit GmbH

Olefant 1–3, D-51427 Bergisch Gladbach (Bensberg) Tel.: 0 22 04 / 4 05-0, Fax: 0 22 04 / 4 05-10<br>eMail: kontakt@astro.kom.de, www.astro-kom.de ASTRO Bit GmbH<br>
lefant 1–3, D-51427 Bergisch Gladbach (Bensberg)<br>
Tel.: 022 04/4 05-0, Fax: 022 04/4 05-10<br>
eMail: kontakt@astro.kom.de, www.astro-kom.de<br>
a a set of the 82